## **CHAPTER 17 – CLIENT DOCUMENT CAPTURE**

This chapter will cover how to import a document from a file on your computer or an attachment from an email. This feature allows you to scan historical paper charts in to a current electronic medical record system. A benefit of using document imaging is that documents are unalterable and become part of the client's electronic medical record. Staff is able to process medical records requests in an efficient and timely manner to better serve our clients.

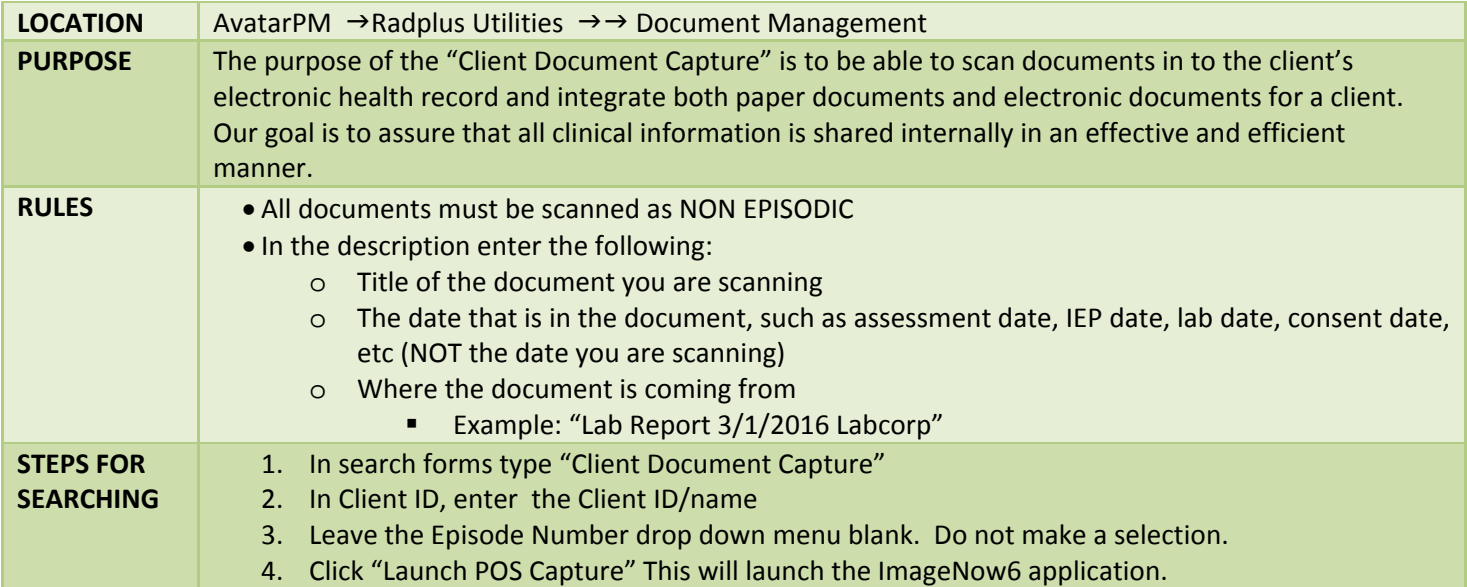

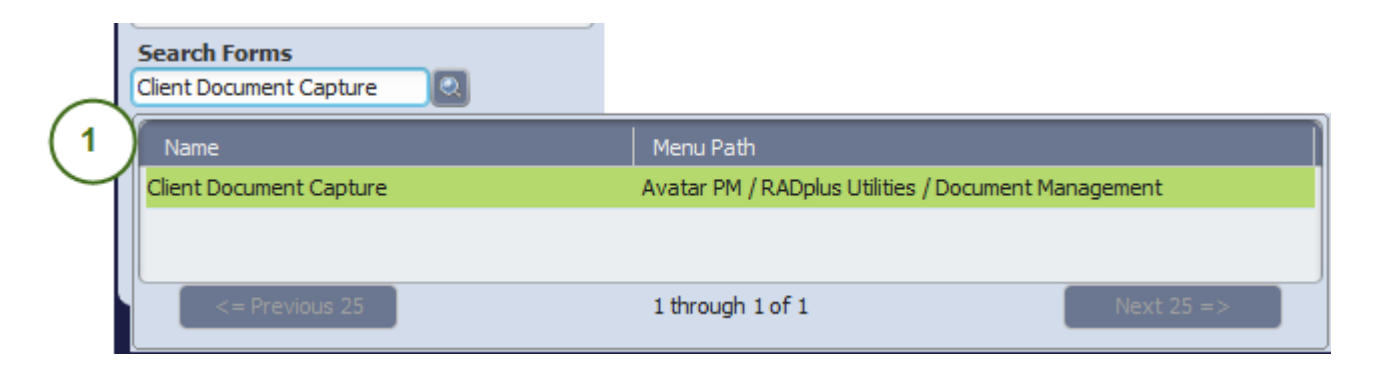

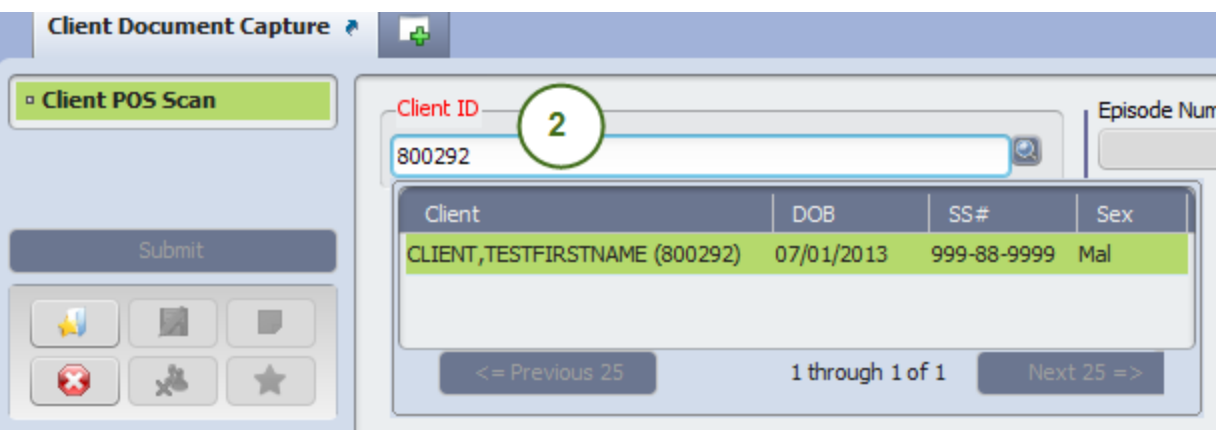

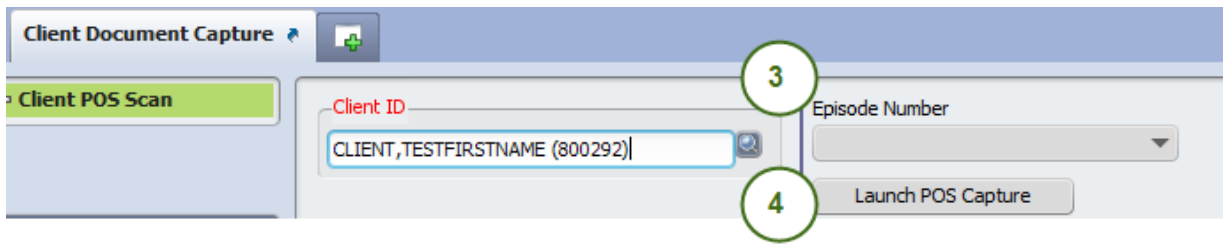

- **STEPS** 5. Select "Import Multiple Documents"
	- 6. Click on the Capture Icon located on the lower section of the window.

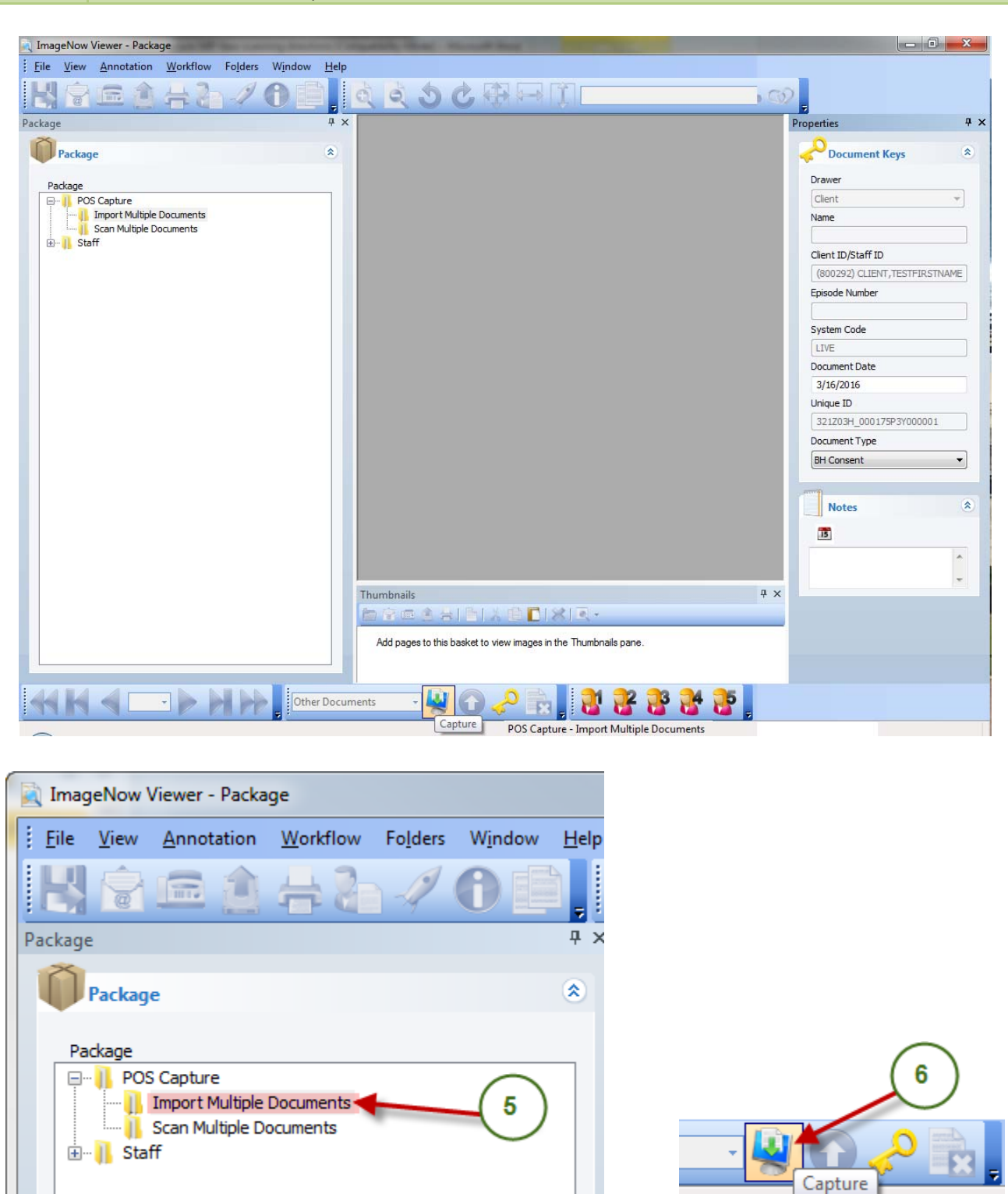

 $\mathbf{r}$ 

 $\overline{\phantom{0}}$ 

ш

. Tr

## **STEPS** 7. Open your SCAN folder, or the location of where your scanned documents are stored.

- 8. Select the document or documents you are uploading for the selected client
- 9. Click on "Open"

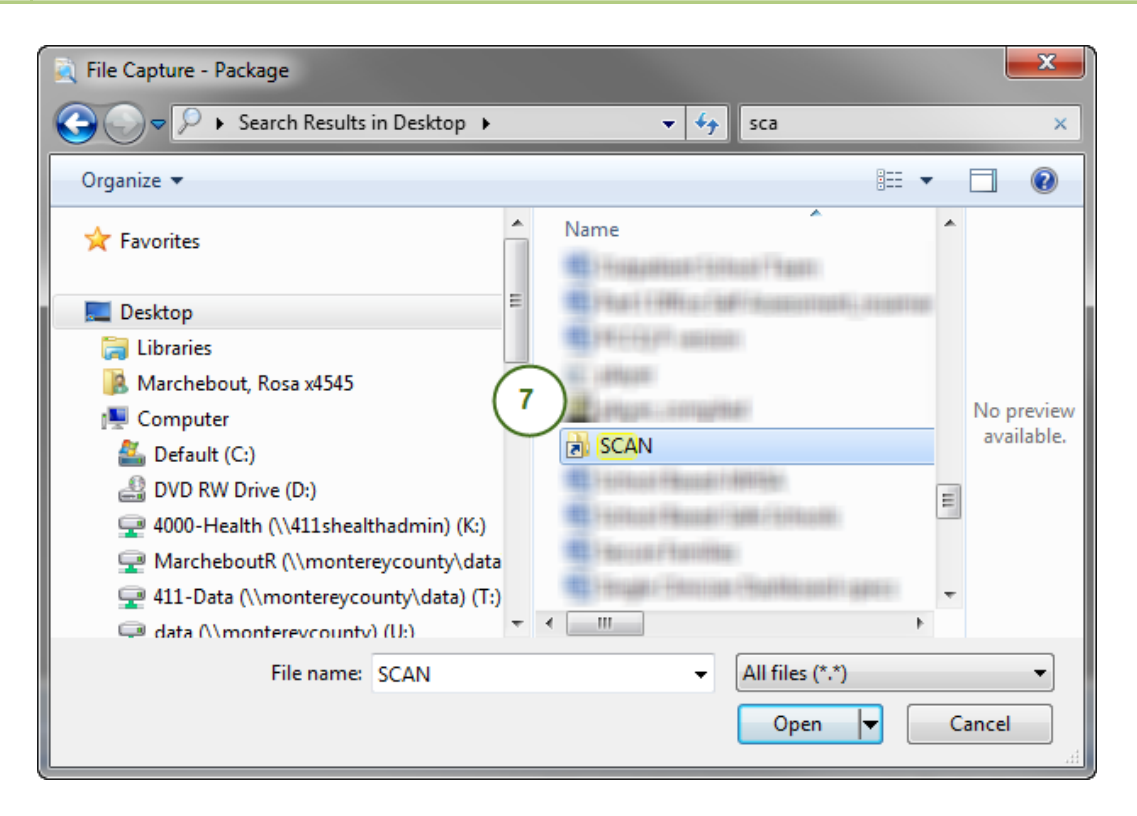

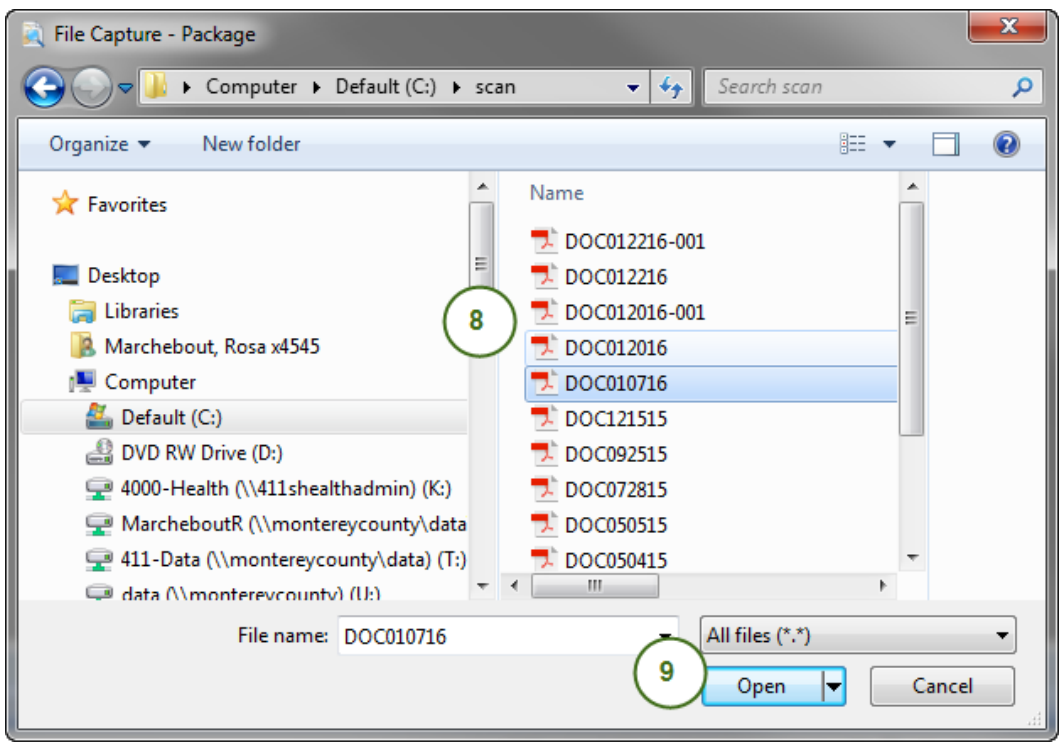

## **STEPS** 10. Verify upload

- 11. The "Document Date" is the date the document was scanned or imported in to the clients record. ALWAYS make sure the YEAR is a 4 digit number format.
- 12. Using the drop down menu for "Document Type", choose the category
- 13. Enter the description of the scanned document in the "Notes" section
- 14. Click on the Arrow to submit the document

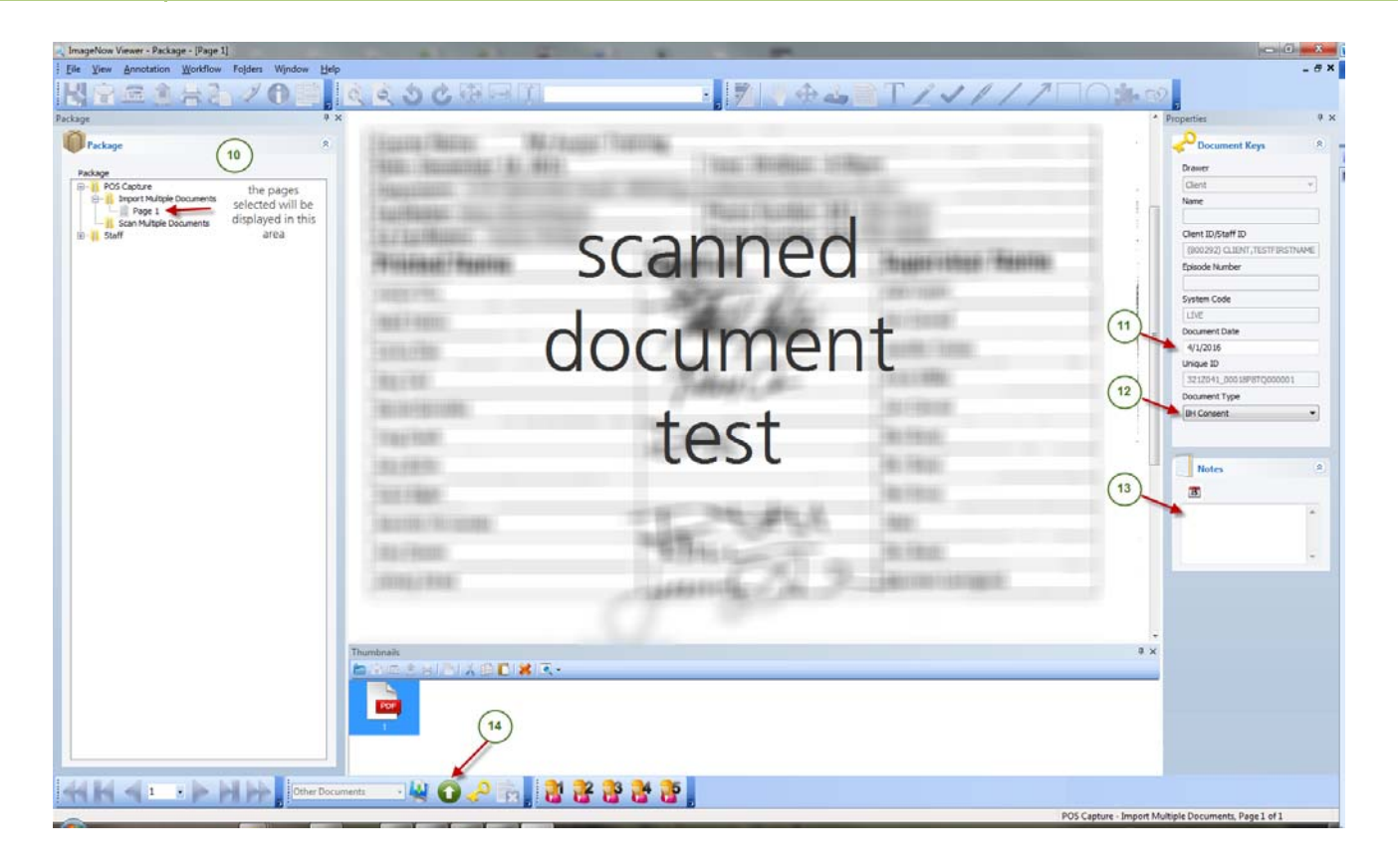

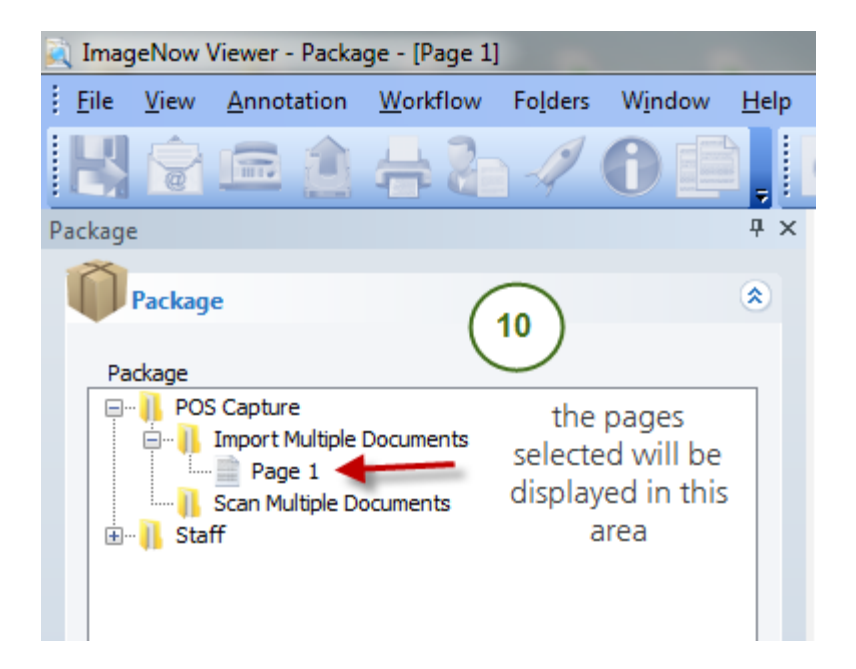

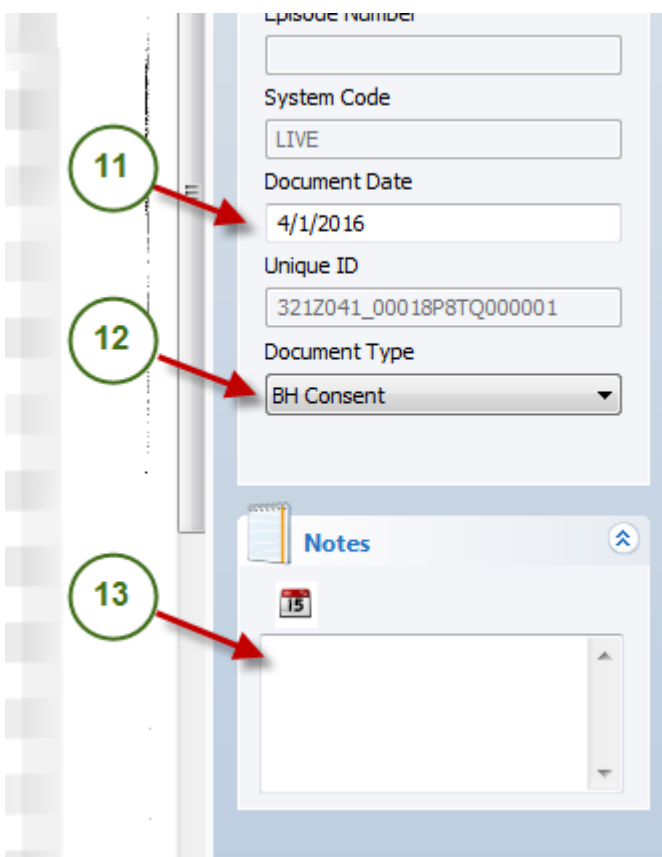

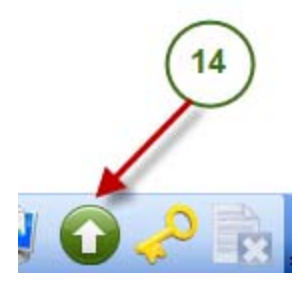